# GUIES DE CONTINGUT DIGITAL ACCESSIBLE

Guia per a la creació de documents

· LIBERTAS PERIODIST.

MNIA LVCE .

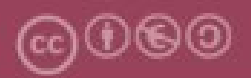

Aquest document té una llicència **Reconeixement-No Comercial-Compartir-Igual 4.0 de Creative Commons**. Se'n permet la reproducció, distribució i comunicació pública sempre que se'n citi l'autor i no se'n faci un ús comercial. La creació d'obres derivades també està permesa sempre que es difonguin amb la mateixa llicència. La llicència completa es pot consultar a: https://creativecommons.org/licenses/by-sa/4.0/deed.ca

# **Autor**

Rubén Alcaraz Martínez

**Primera edició**: Barcelona, setembre de 2022.

# <span id="page-2-0"></span>Guia per a la creació de documents  $1.$ PowerPoint amb el Microsoft Office 365

# **Continguts**

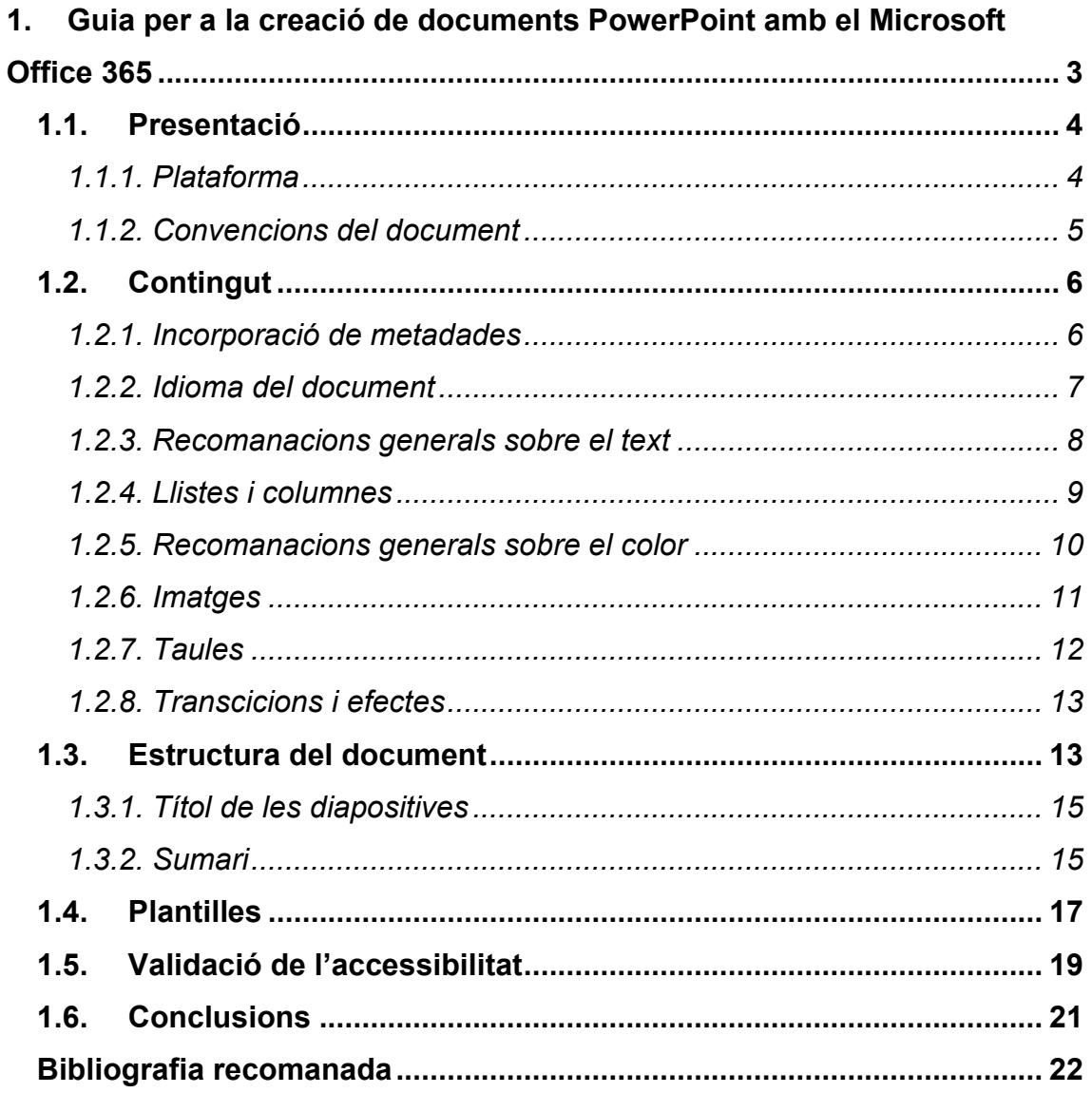

# <span id="page-3-0"></span>1.1. PRESENTACIÓ

Aquesta guia és una **introducció a la creació de presentacions accessibles amb la versió d'escriptori de l'aplicació PowerPoint integrada al Microsoft Office 365**.

Els programes d'edició de presentacions permeten la creació de presentacions a partir d'un conjunt de diapositives que poden integrar múltiples modalitats de continguts com text, imatge, so, vídeo o animacions.

Aquest tipus de format resulta de molta utilitat com a document de suport per a les presentacions a l'aula. Tanmateix, no és el millor format per compartir materials o apunts de l'assignatura, per a la qual cosa, comptem amb altres formats específics com el Microsoft Word. Tot i aquesta limitació, hem de garantir la seva usabilitat i accessibilitat, tant dins, com fora del context de l'aula, ja que molts estudiants les fan servir com a part del procés d'aprenentatge.

L'**objectiu d'aquesta guia és** reunir totes les funcionalitats i opcions d'accessibilitat d'aquesta aplicació en un document que mostra, pas a pas**, la creació de presentacions accessibles**.

La guia s'estructura en els apartats següents:

- Contingut (metadades, idioma, text i imatges) (punt [1.2\)](#page-4-1)
- Estructura del document (punt [1.3\)](#page-7-0)
- Plantilles (punt [1.4\)](#page-15-0)
- Validació de l'accessibilitat (punt [1.5\)](#page-18-0)
- Exportació i generació de derivats (punt [1.6\)](#page-19-0)

# <span id="page-3-1"></span>*1.1.1. PLATAFORMA*

Per descriure els passos d'aquesta guia s'ha utilitzat la versió del programa Microsoft PowerPoint següent:

**Plataforma utilitzada:** Microsoft 365 versió 2022 (compilació 14931.20724) per a sistemes operatius Windows de 64 bits.

## <span id="page-4-0"></span>*1.1.2. CONVENCIONS DEL DOCUMENT*

Els passos a seguir que es mostren en aquesta guia es basen en l'ús del ratolí per part dels creadors de contingut. Tanmateix, el Microsoft PowerPoint també permet l'ús exclusiu del teclat. En aquest sentit, quan a la guia es fa referència a "fer clic dret" o "prémer l'opció ...", podeu emprar les alternatives següents:

- **Clic dret**: per fer clic dret amb el teclat, premeu conjuntament les tecles **Majúscules i F10**.
- <span id="page-4-1"></span>• Per accedir a les **opcions del menú del programa** o a les de la **cinta de dreceres**, premeu la tecla **Alt i**, a continuació, **la tecla de drecera que es correspongui amb l'opció que voleu seleccionar**. Per exemple, per inserir una taula, heu de prémer la combinació de tecles següent: Alt > C1 (opció Inserció de la cinta) > BA (opció Taula de la cinta).

# <span id="page-5-0"></span>1.2. CONTINGUT

# <span id="page-5-1"></span>*1.2.1. INCORPORACIÓ DE METADADES*

Les **metadades** d'un fitxer **permeten identificar-lo i facilitar-ne la posterior recuperació** dins de l'equip informàtic o en entorns automatitzats, a partir d'un seguit de propietats amb les quals podem descriure els documents. A les metadades bàsiques que el PowerPoint afegeix als nous documents quan es creen (data de creació, o nom de l'usuari que ha generat el document, entre d'altres), en podem afegir de noves com el títol, l'autoria o les paraules clau.

#### **Passos que s'han de seguir**

#### **Pas 1. Definir les metadades**

#### *Menú: Fitxer – Informació*

Permet definir metadades addicionals (títol, etiquetes, comentaris, categories, autors, etc.) i modificar-les. Per veure totes les propietats disponibles cal prémer sobre l'opció "Mostra totes les propietats".

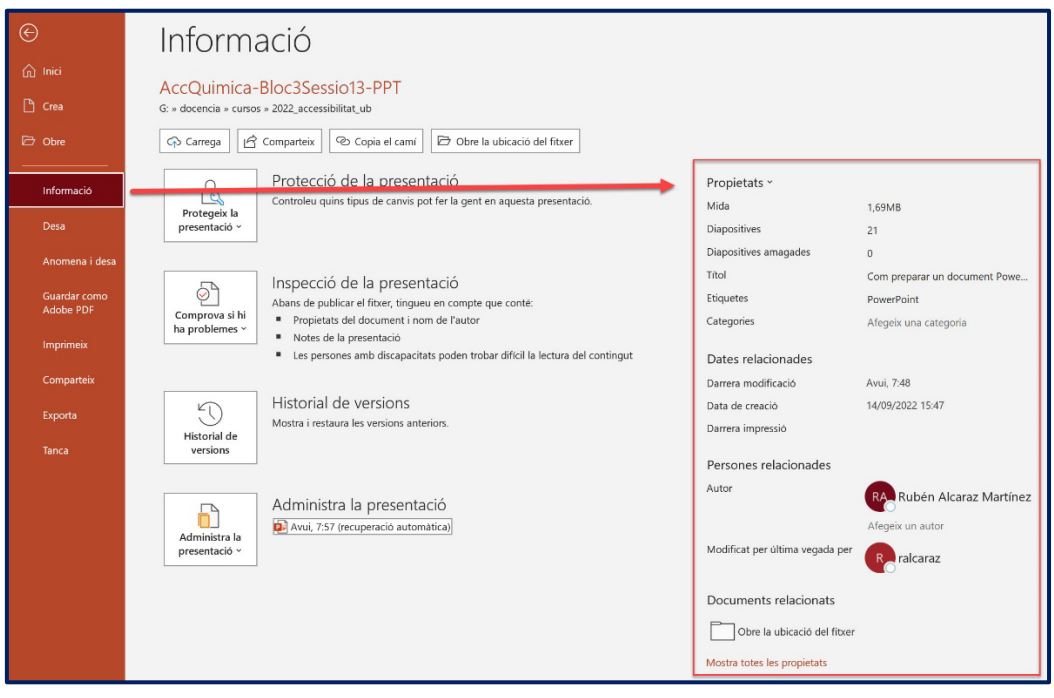

*Imatge 1. Menú d'informació del document i formulari per afegir metadades.*

## <span id="page-6-0"></span>*1.2.2. IDIOMA DEL DOCUMENT*

Indicar l'idioma dels documents és important perquè les ajudes tècniques (per exemple, els lectors de pantalla) siguin capaços de representar amb major fidelitat el contingut.

#### **Passos que s'han de seguir**

## **Pas 1. Accedir a les opcions d'idioma del PowerPoint**

#### *Menú: Fitxer – Opcions – Llengua*

## **Pas 2. Establir l'idioma del document.**

Sota l'opció "Llengües de creació i correcció de l'Office" tria l'idioma del document i prem el botó "Defineix com a preferida". En el cas que l'idioma no estigui disponible, el podeu afegir mitjançant el botó "Afegeix una llengua".

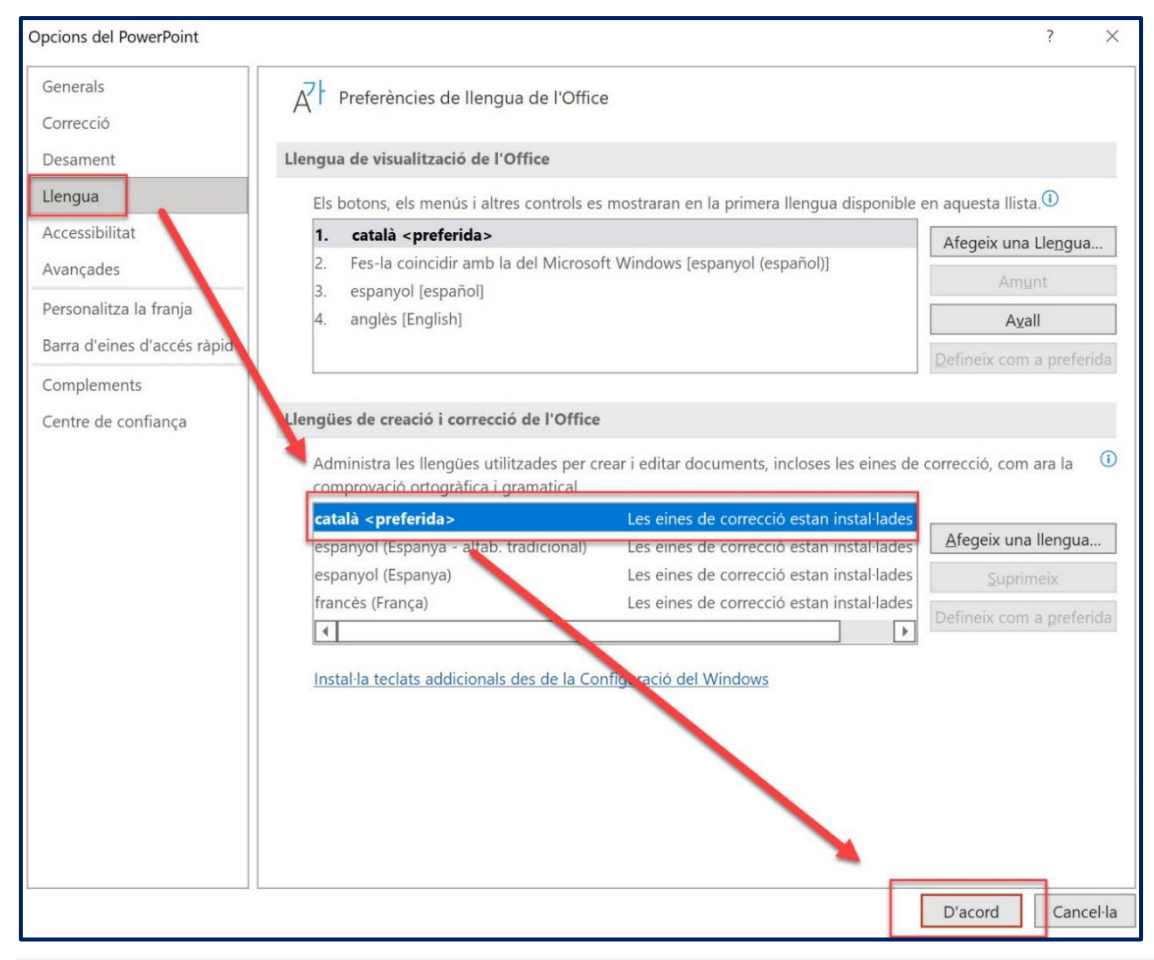

*Imatge 2. Quadre de diàleg per establir l'idioma de creació i correcció de l'Office.* 

Més enllà de l'idioma principal del document, també resulta necessari definir correctament l'idioma de paraules o fragments en altres idiomes. Per fer-ho, només cal seleccionar el text que volem marcar amb un altre idioma i triar el nou idioma amb l'opció situada a la part inferior esquerra de pantalla.

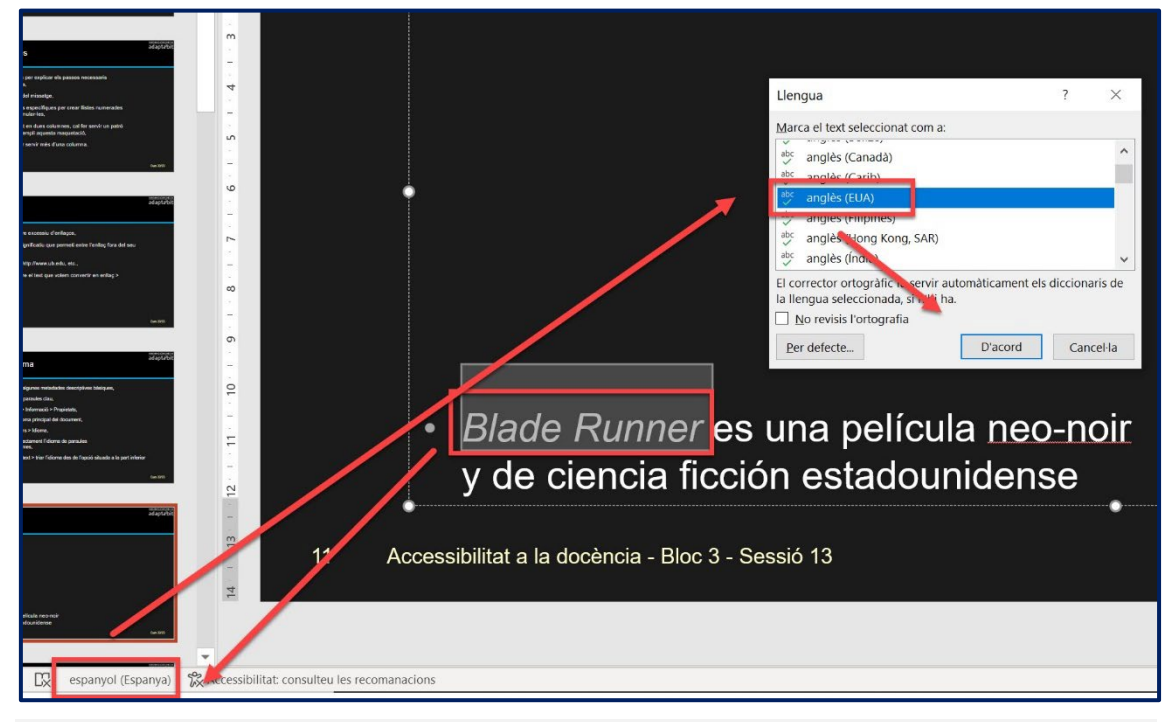

*Imatge 3. Opció per marcar l'idioma d'una part.*

## <span id="page-7-0"></span>*1.2.3. RECOMANACIONS GENERALS SOBRE EL TEXT*

- Feu servir **textos breus**. No més de sis paraules per línia, ni més de sis línies per diapositiva.
- Procureu transmetre un **missatge ordenat** i en un **llenguatge planer**.
- Feu servir **estructures gramaticals simples**.
- Desenvolupeu sempre les **abreviatures** i els **acrònims**.
- Idealment, el missatge s'ha de poder entendre amb el contingut de la dispositiva, sense recórrer a altres documents.
- Utilitzeu **text real** i no imatges de text.
- Empreu una **mida** per al text de **22-24 pt** com a mínim.
- No escriviu blocs de text completament en **majúscules**.
- Trieu **fonts sense serifa** (Arial, Verdana...) que presentin una diferenciació important entre lletres.
- **No** feu servir **més de dues fonts tipogràfiques** en un mateix document.
- **Alineeu el text a l'esquerra i eviteu justificar el text**.
- Definiu un **interlineat mínim d'1,5 pt**.
- 1 I L Verdana
- 1 I L Comic Sans

# 1 I L Times New Roman 8

*Imatge 4. La Verdana i la Comic Sans son dues fonts sense serifa que presenten una major diferència entre el número u, la lletra i majúscula i la ela minúscula, que la Times New Roman.* 

# <span id="page-8-0"></span>*1.2.4. LLISTES I COLUMNES*

Les **llistes** són molt útils per explicar els **passos necessaris** per a realitzar un procés. També poden facilitar la comprensió de missatges complexos.

Si volem incorporar una llista a una diapositiva, cal fer servir les opcions específiques per crear llistes numerades o no numerades i no simular-les.

D'altra banda, en general evitarem l'ús de dues o més columnes. Tanmateix, si necessitem disposar el text en dues columnes, cal fer servir un patró de diapositiva que contempli aquesta maquetació.

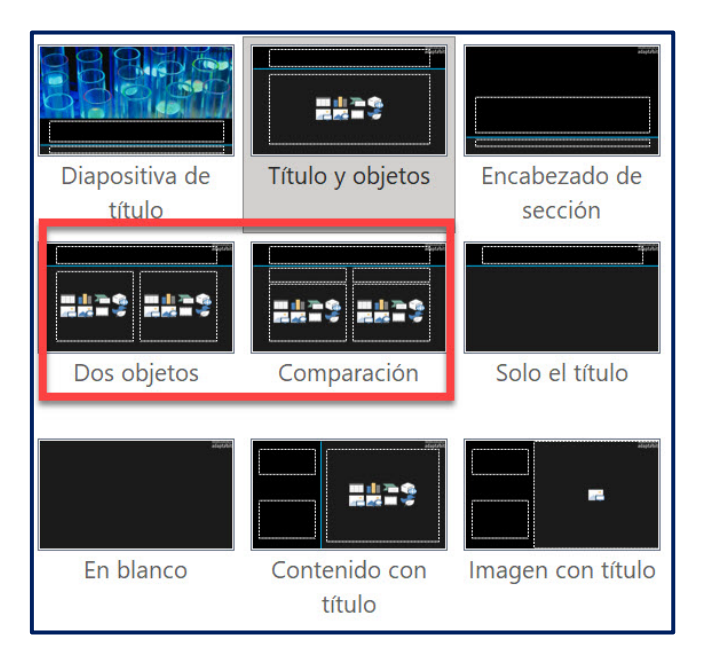

*Imatge 5. Galeria de dissenys per a les diapositives.*

# <span id="page-9-0"></span>*1.2.5. RECOMANACIONS GENERALS SOBRE EL COLOR*

El **color** és un **sistema de codificació de la informació molt eficient**. Tanmateix, no totes les persones presenten la mateixa capacitat per diferenciar certes combinacions de colors o apreciar el contrast entre dos colors adjacents. Això implica que **el color mai s'ha de fer servir com a l'únic canal per transmetre informació**. Tot i que podem trobar certes combinacions de colors perceptibles per una majoria d'usuaris, hem de ser curosos i emprar alternatives addicionals.

És imprescindible assegurar un **contrast suficient entre el text i el fons** (rati: 4.5:1) i entre els **colors adjacents** (rati 3:1). Recomanem l'ús de l'eina recomanem l'ús de l'aplicació [Colour Contrast Analyser,](https://www.tpgi.com/color-contrast-checker/) per validar el contrast.

Finalment, evitarem fer servir **més de tres colors** diferents **per diapositiva**.

## <span id="page-10-0"></span>*1.2.6. IMATGES*

Totes les imatges, així com tots els elements no textuals han d'incorporar una alternativa de text equivalent. Per escriure un text alternatiu, penseu en com descriuríeu la imatge a una persona per telèfon de la manera més concisa i precisa possible.

#### **Passos que s'han de seguir**

**Pas 1. Seleccionar la imatge en la qual volem incloure el text alternatiu** 

## **Pas 2. Seleccionar l'opció Text alternatiu**

#### *Cinta d'opcions: Format d'imatge – Text alternatiu*

## **Pas 3. Escriure el text alternatiu**

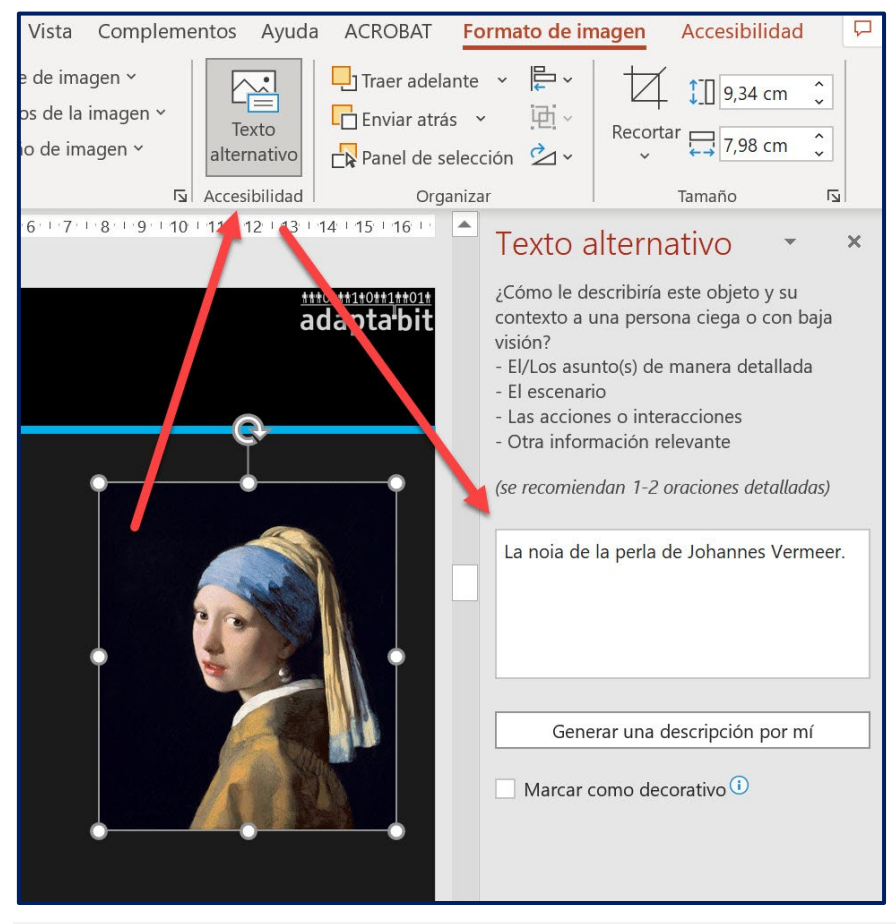

*Imatge 6. Editor de textos alternatius del PowerPoint.*

En el cas d'**imatges decoratives**, és a dir, imatges que no aporten res al contingut de la presentació, disposem d'una casella de verificació per indicar-ho (Marcar como decorativo) i que els lectors de pantalla les obviïn.

# <span id="page-11-0"></span>*1.2.7. TAULES*

En general, procurarem utilitzar taules no massa complexes. Existeixen altres formats per comunicar aquest tipus de dades d'una manera més eficient.

En el cas que incloguem alguna taula en una presentació, cal especificar la fila que conté els encapçalaments, els totals, etc.

També és necessari incloure un breu text alternatiu.

Per fer-ho: amb la taula seleccionada cal triar l'opció específica a la part superior esquerra de la cinta d'opcions.

## **Passos que s'han de seguir**

## **Pas 1. Seleccionar la taula**

**Pas 2. Marcar les opcions correctes en la part superior esquerra de la cinta d'opcions** 

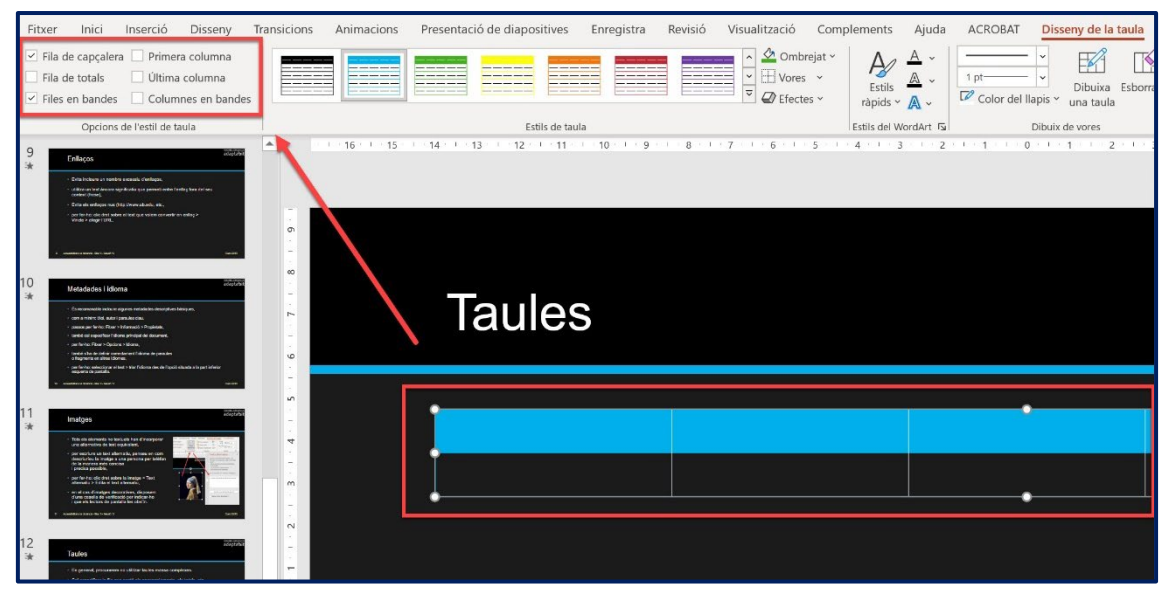

*Imatge 7. Opcions de configuració de les taules.* 

# <span id="page-12-0"></span>*1.2.8. TRANSCICIONS I EFECTES*

S'ha d'evitar l'ús de **transicions automàtiques**. També l'ús d'**efectes d'animació**. Una opció en el cas que es vulguin fer servir a l'aula, és compartir una versió sense aquests efectes amb els estudiants.

# <span id="page-12-1"></span>1.3. ESTRUCTURA DEL DOCUMENT

Quan treballem amb un document PowerPoint l'estructura del document és igual d'important que la d'un document Word. En aquest sentit, en la mesura del possible, hem de:

- **Evitar utilitzar els contenidors per a un propòsit diferent al definit.** Per exemple, en les plantilles per defecte, trobem un quadre de text per afegir el títol de la diapositiva i un altre quadre de text més gran per incloure el contingut.
- **Emprar les plantilles predefinides per als diferents tipus de diapositives** (de títol, contingut, secció...).
- **Utilitzar el patró de diapositives si es necessari modificar l'estructura d'alguna de les predefinides.**
- **Utilitzar diapositives per separar les seccions temàtiques**, sobretot si el document és molt llarg.
- **Numerar les pàgines** del document.
- **Organitzar i assegurar un ordre de lectura lògic a cada diapositiva**.

Els elements (quadres de text, imatges, taules...) que afegim a cada diapositiva es llegeixen en l'ordre en el qual els anem incorporant. És a dir, l'ordre de creació determina l'ordre de lectura del document. En aquest sentit, cal procurar que l'ordre de lectura sigui lògic i coherent. Això implica en molts casos, reordenar les diapositives.

## **Passos que s'han de seguir**

## **Pas 1. Accedir a les opcions d'ordre de lectura del PowerPoint**

*Cinta d'opcions: Accessibilitat – Subfinestra d'ordre de lectura*

## **Pas 2. Definir l'ordre mitjançant les fletxes**

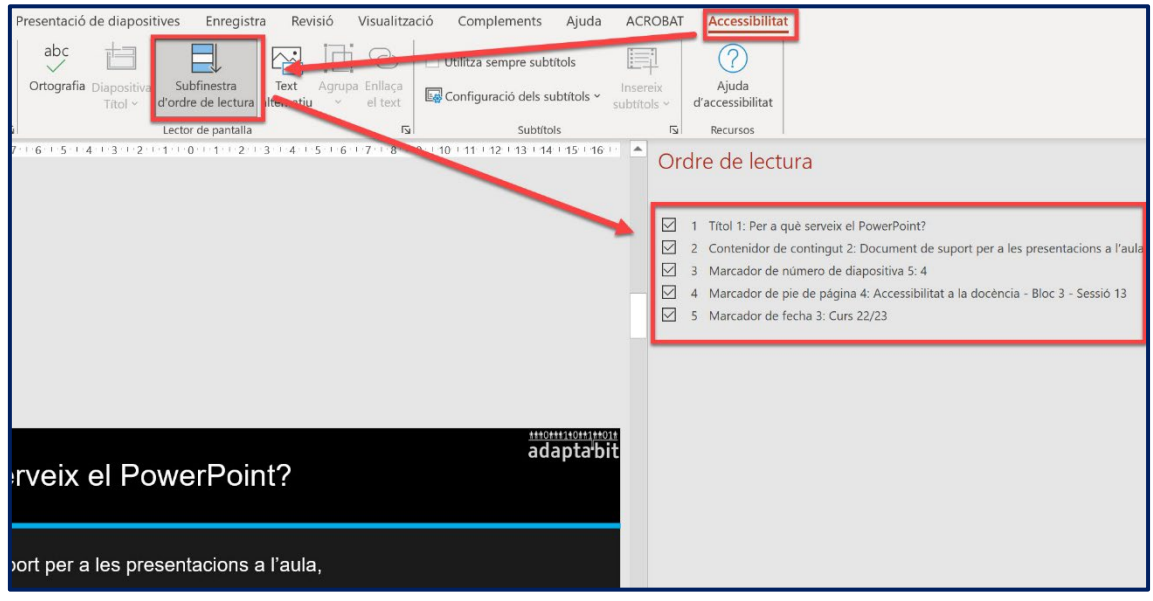

*Imatge 8. Passos per definir l'ordre de lectura de la diapositiva.*

Per altra banda, El PowerPoint disposa d'eines per crear gràfics complexos, diagrames, etc. En aquests casos resulta especialment important l'ordre de lectura dels elements. A mesura que els afegim a una diapositiva, cada element s'organitza en una capa a sobre de l'altre,

Podem modificar l'ordre mitjançant les opcions "Porta endavant" / "Envia al darrere".

Si necessitem generar esquemes molt complexos, podem optar per incloure una única imatge en format de mapa de bits (per exemple, en format PNG) i incorporar un text alternatiu equivalent.

## **Passos que s'han de seguir**

**Pas 1. Seleccionar la forma o element que volem moure** 

## **Pas 2. Accedir a les opcions per reordenar els elements**

*Cinta d'opcions: Format d'imatge – Porta endavant / Envia al darrere*

**Pas 3. Definir l'ordre mitjançant les opcions de moure endavant i al darrera segons el cas**

**Pas 4. Comprovar el resultat mitjançant la subfinestra d'ordre de lectura** 

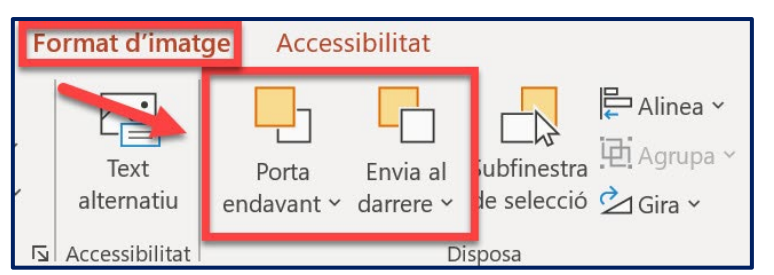

*Imatge 9. Opcions per reordenar les formes i elements de les diapositives.*

## <span id="page-14-0"></span>*1.3.1. TÍTOL DE LES DIAPOSITIVES*

Cada diapositiva ha de tenir un títol diferenciat i adequat al seu contingut. Els títols faciliten la navegació a través del document, així com conèixer en quina part del document ens trobem i quin és el contingut que es tracta en la diapositiva.

Des del punt de vista de la planificació, una bona pràctica consisteix a començar definint l'estructura del document a partir dels títols de les diferents seccions o apartats.

## <span id="page-14-1"></span>*1.3.2. SUMARI*

Malauradament i, a diferència d'altres aplicacions com el Word, el PowerPoint no compta amb una opció per generar sumaris automàtics. Tanmateix, es recomanable incloure sempre un sumari al començament del document.

Si el document és molt llarg, i té moltes seccions, es podria optar per afegir altres sumaris entre el final i el principi d'una nova secció.

Per generar un sumari, simplement podem incloure una llista amb enllaços directes a la diapositiva corresponent.

## **Passos que s'han de seguir**

- **Pas 1. Seleccionar el text que volem convertir en un enllaç**
- **Pas 2. Prémer clic dret i seleccionar l'opció Enllaç**
- **Pas 3. Triar l'opció "Lloc a aquest document"**

## **Pas 4. Seleccionar la diapositiva a la qual volem enllaçar**

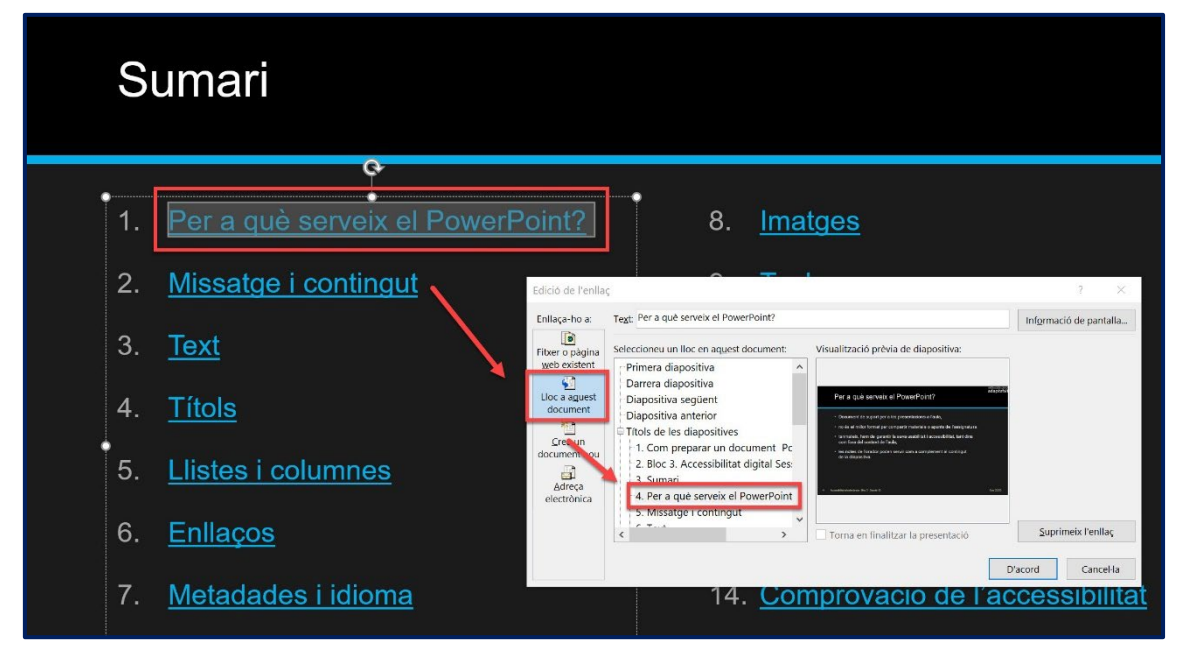

<span id="page-15-0"></span>*Imatge 10. Opció per enllaçar a una diapositiva concreta del document.* 

# <span id="page-16-0"></span>1.4. PLANTILLES

**Les plantilles són documents base prèviament dissenyats per a un ús determinat i recurrent**. Per exemple, una plantilla per a les presentacions de l'assignatura X o per mostrar una activitat determinada. El PowerPoint inclou algunes plantilles preinstal·lades, però també en podem descarregar d'Internet o generar-ne de noves des de zero.

Crear plantilles en el nostre entorn de treball ens permet estalviar temps i assegurar-nos que algunes de les característiques d'accessibilitat que es tracten en aquest document queden integrades en tots els documents que generem.

Com a recomanació general, sempre hem de procurar utilitzar de manera consistent (mateix estil) el disseny a totes les diapositives d'una mateixa presentació (per exemple, mateix color per als títols, mida del text, color dels enllaços...).

#### **Passos que s'han de seguir**

**Pas 1. Crear un nou document base.** 

*Menú: Fitxer – Llibre de treball en blanc*

## **Pas 2. Desar la plantilla.**

*Fitxer – Anomena i desa*. Trieu la ubicació en la qual voleu desar la plantilla, indiqueu un nom per a la plantilla i seleccioneu el tipus de fitxer "Plantilla de PowerPoint (\*.potx) en el quadre combinat.

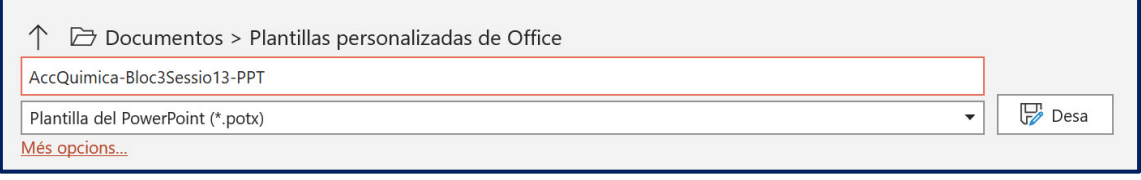

*Imatge 11. Quadre de diàleg per desar una plantilla.*

En aquest apartat s'explica com començar a treballar en un document a partir d'una plantilla generada anteriorment. En el cas que vulgueu començar a treballar en un llibre de treball en blanc, cal que aneu a Fitxer i, a continuació, seleccioneu l'opció "Llibre de treball en blanc".

## **Passos que s'han de seguir**

## **Pas 1. Crear un nou document.**

Creeu un nou document a partir d'una plantilla.

## **Pas 2. Seleccionar la plantilla**

## *Menú: Fitxer – Nou – Personal.*

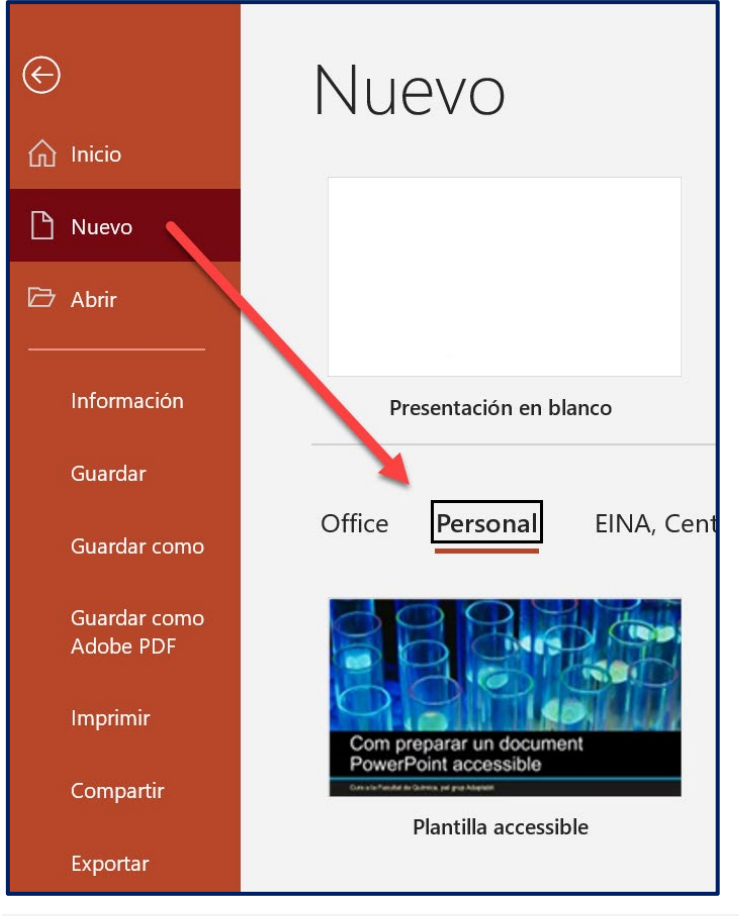

*Imatge 12. Opció de menú per crear un nou document a partir d'una plantilla personal.* 

Una vegada seleccionada la plantilla, només cal prémer el botó "D'acord" i document es generarà amb la plantilla desada.

Tot i basar-vos en plantilles accessibles, el nou contingut que genereu cada vegada que creeu un nou document haurà de seguir la resta de pautes que s'expliquen en aquesta guia per assegurar l'accessibilitat total del document.

# <span id="page-18-0"></span>1.5. VALIDACIÓ DE L'ACCESSIBILITAT

Com la resta d'aplicacions del Microsoft Office, el PowerPoint disposa d'una eina de validació de l'accessibilitat automàtica que ens ajuda a l'hora de detectar possibles problemes d'accessibilitat en el nostre document. El validador d'accessibilitat classifica els problemes d'accessibilitat com:

- **Errors:** barrera que dificulta o impossibilita percebre o comprendre el contingut a determinades persones amb discapacitat.
- **Advertències:** barrera que, en alguns casos, pot dificultar percebre o comprendre el contingut a determinades persones amb discapacitat.

#### **Passos que s'han de seguir**

**Pas 1. Comprovar l'accessibilitat.**  *Menú: Fitxer – Informació – Opció Comprova si hi ha problemes – Comprova l'accessibilitat*

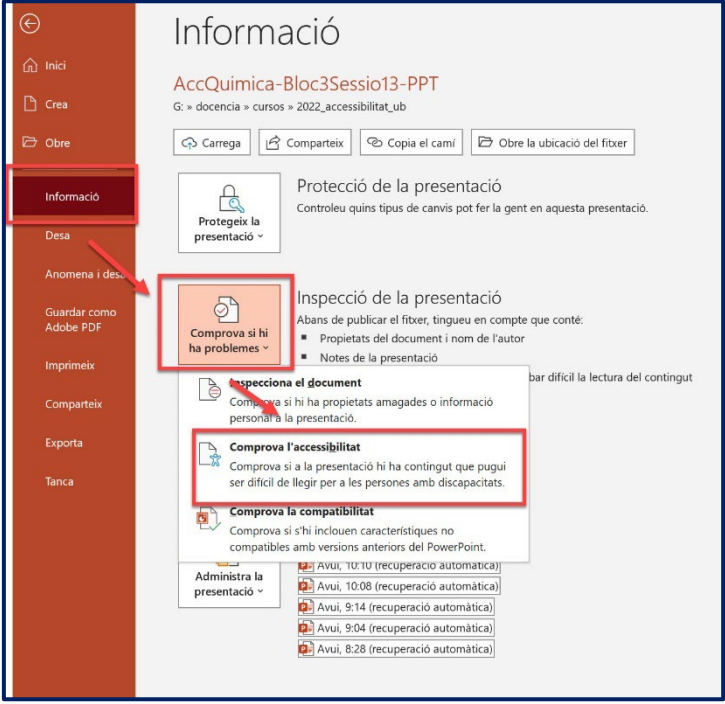

*Imatge 13. Quadre de diàleg de la comprovació d'accessibilitat.* 

Una vegada seleccionada l'opció de comprovació de l'accessibilitat, el PowerPoint mostrarà el resultat de la validació a la part dreta de la interfície.

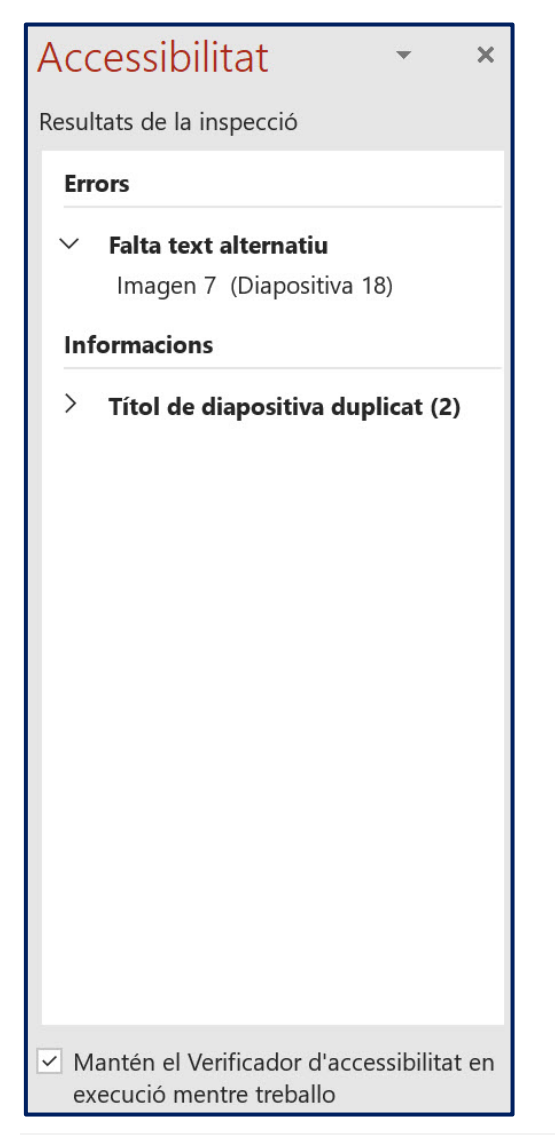

*Imatge 14. Resultats del validador d'accessibilitat.* 

<span id="page-19-0"></span>Si marqueu la casella de verificació "Manté el verificador d'accessibilitat en execució mentre treballo", podeu veure els errors i advertències que el validador detecta en temps real.

# <span id="page-20-0"></span>1.6. CONCLUSIONS

Els documents PowerPoint s'utilitzen àmpliament en l'àmbit universitari com a recurs docent de suport a l'aula, així com per compartir materials de moltes assignatures. Assegurar-ne l'accessibilitat és fonamental per garantir el dret dels estudiants amb diversitat funcional a accedir en igualtat de condicions a l'educació.

# <span id="page-21-0"></span>BIBLIOGRAFIA RECOMANADA

Inclusive Design Research Centre (2013). *[Authoring Techniques for Accessible](https://adod.idrc.ocadu.ca/powerpoint2010.html)  [Office Documents: Microsoft PowerPoint 2010](https://adod.idrc.ocadu.ca/powerpoint2010.html)*.

Microsoft (2022). *[Make your PowerPoint presentations accessible to people](https://support.microsoft.com/en-us/office/make-your-powerpoint-presentations-accessible-to-people-with-disabilities-6f7772b2-2f33-4bd2-8ca7-dae3b2b3ef25)  [with disabilities](https://support.microsoft.com/en-us/office/make-your-powerpoint-presentations-accessible-to-people-with-disabilities-6f7772b2-2f33-4bd2-8ca7-dae3b2b3ef25)*.